# **Stručný návod k obsluze**

# **Začít zde HL-5340D/HL-5350DN (pouze EU)**

Před použitím tiskárny si přečtěte tento Stručný návod k obsluze, abyste věděli, jak ji správně nastavit a nainstalovat.

# **DŮLEŽITÉ**

# **NEZAPOJUJTE kabel rozhraní.**

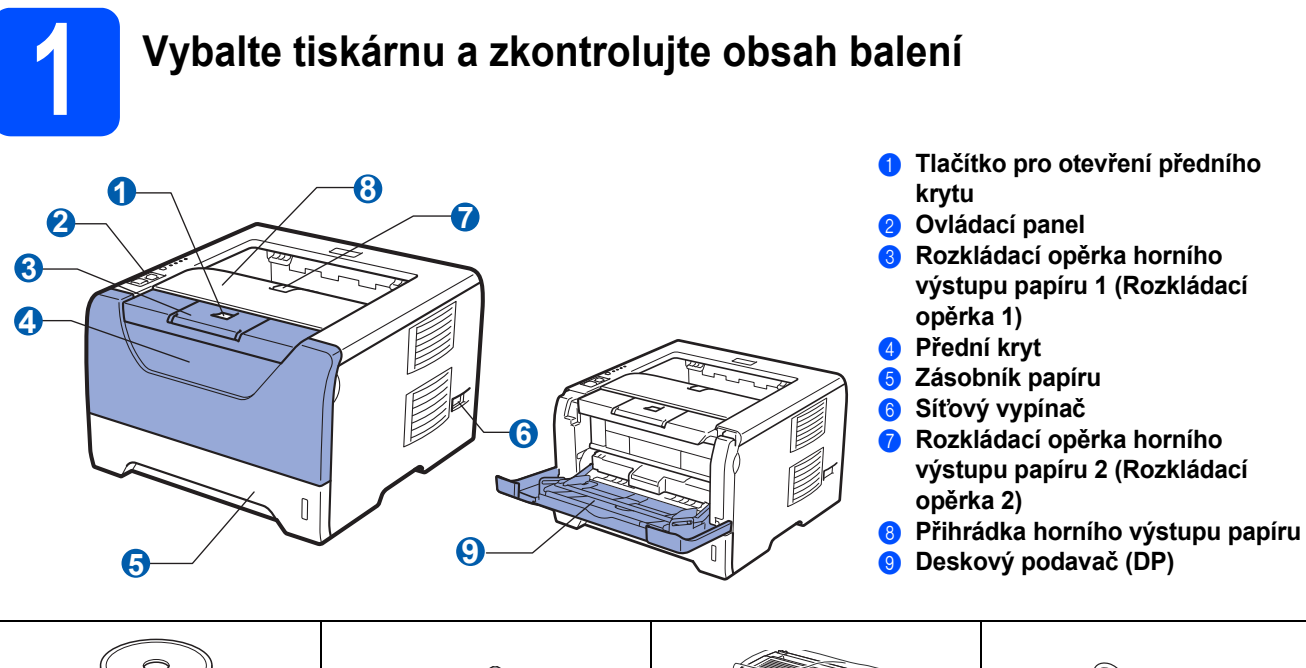

**Disk CD-ROM** (včetně Příručky uživatele programů a Příručky síťových aplikací)

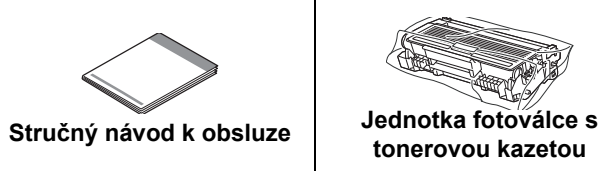

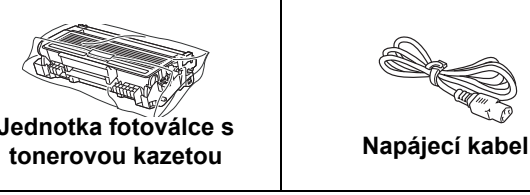

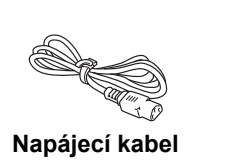

# **VAROVÁNÍ**

**Plastové obaly se používají k zabalení tiskárny. Tyto obaly uchovávejte mimo dosah kojenců a dětí, abyste zabránili nebezpečí udušení.**

### **Poznámka**

- *Obalový materiál a krabici si uschovejte pro případ dalšího transportu tiskárny.*
- *Kabel rozhraní není součástí standardního příslušenství. Pro připojení tiskárny k počítači je nutné zakoupit kabel odpovídajícího rozhraní (USB, paralelní nebo síťový).*

#### *Kabel USB*

- *Ujistěte se, že používáte kabel rozhraní USB 2.0 (Type A/B), který je dlouhý max. 2 metry.*
- *Používáte-li kabel USB rozhraní, ujistěte se, že jej zapojujte do USB konektoru na vašem počítači, nikoliv do USB konektoru na klávesnici nebo do nenapájeného USB rozbočovače (hubu).*

#### *Kabel paralelního rozhraní*

*NEPOUŽÍVEJTE kabel paralelního rozhraní, který je delší než 2 metry. Používejte stíněný kabel, který je kompatibilní s rozhraním IEEE 1284.*

#### *Síťový kabel (model HL-5350DN)*

*Použijte síťový kabel typu kategorie 5 (Cat5) (nebo vyšší kategorie) určený pro sítě 10BASE-T nebo 100BASE-TX Fast Ethernet.*

# **Poznámka**

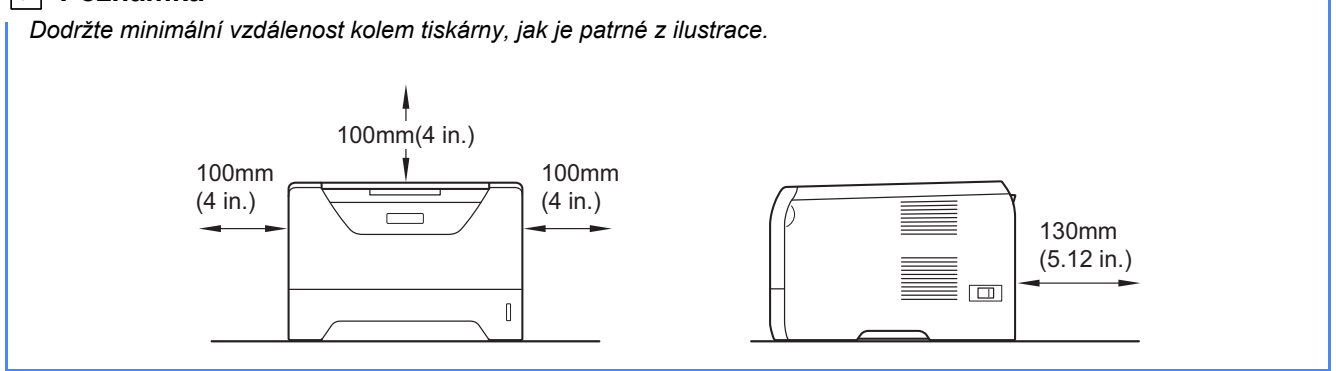

#### **Používané symboly a označení**

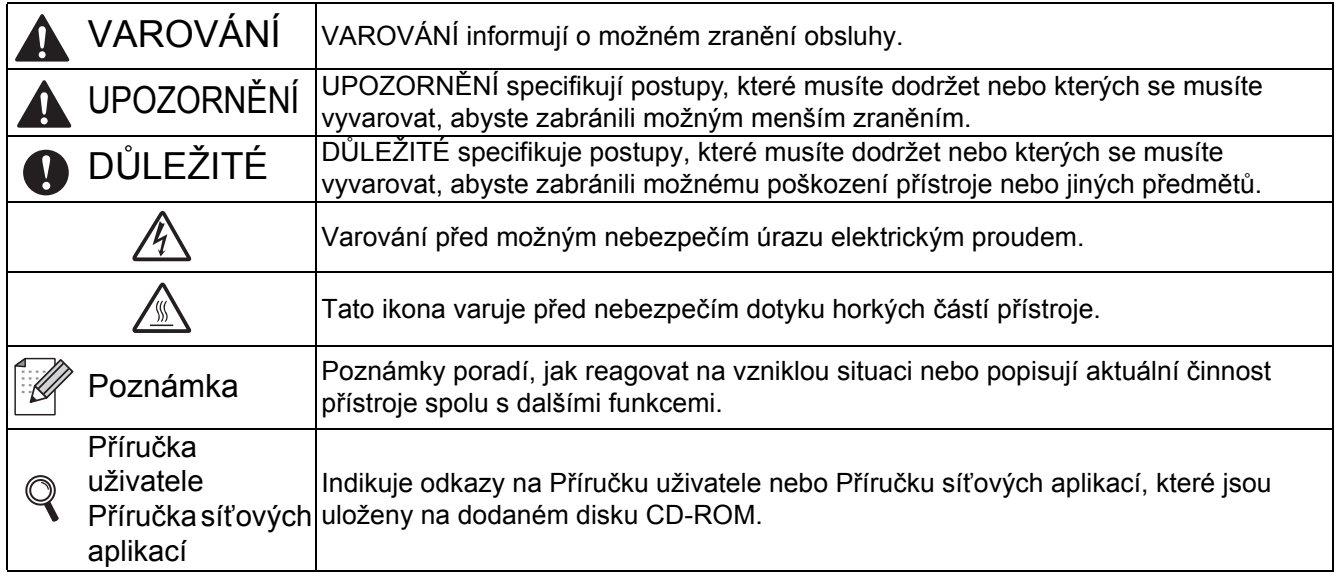

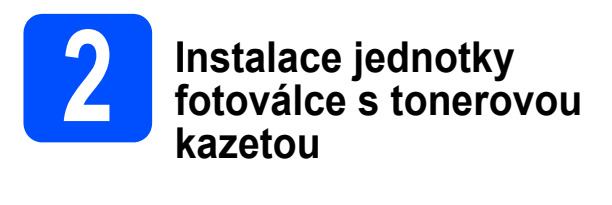

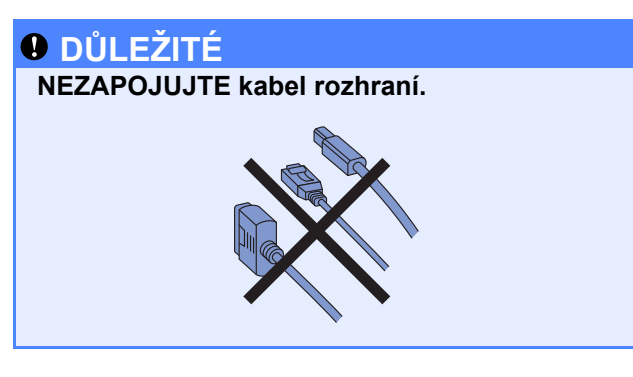

**a** Sejměte z vnější části tiskárny balicí pásku.

**b** Stiskněte tlačítko pro otevření předního krytu a kryt otevřete **O**.

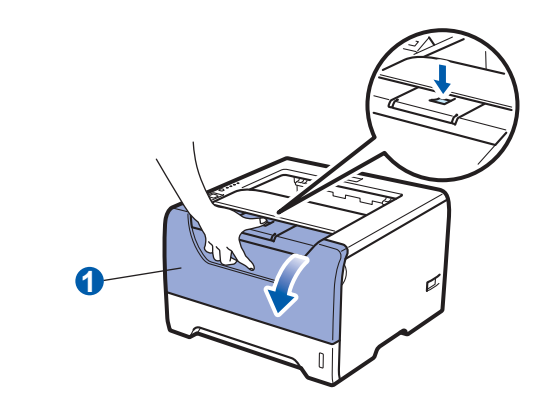

c Vybalte jednotku fotoválce s tonerovou kazetou.

- 
- **d** S tonerovou kazetou několikrát ze strany na stranu jemně zatřepejte, aby se toner uvnitř rozptýlil.

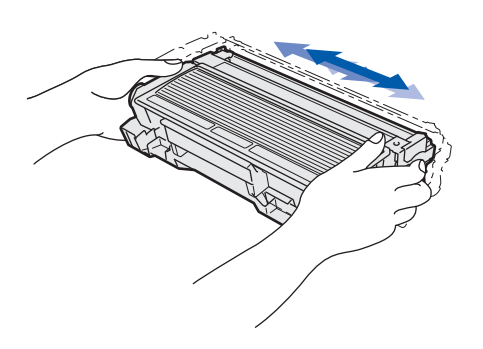

e Jednotku fotoválce s tonerovou kazetou vložte zpět do tiskárny, a počkejte, až zapadne na své místo.

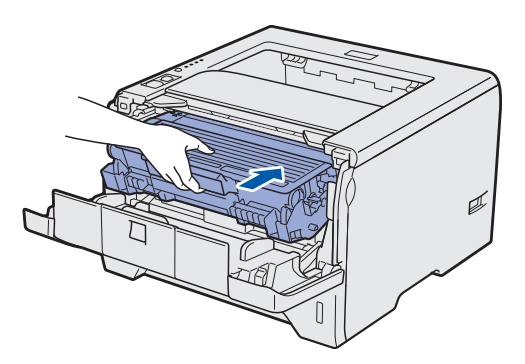

**f** Zavřete přední kryt tiskárny.

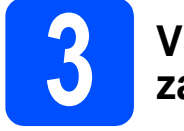

### **3 Vložení papíru do zásobníku**

**a** Zásobník papíru vytáhněte z přístroje celý ven.

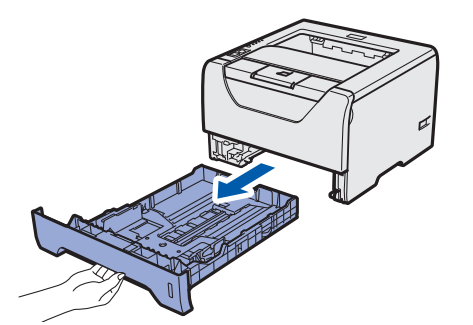

**b** Stiskněte modrou uvolňovací páčku vodítek papíru  $\bigcirc$ , vodítka nastavte přesně na rozměr papíru, který vkládáte do zásobníku. Zkontrolujte, zda vodítka zapadla do drážky.

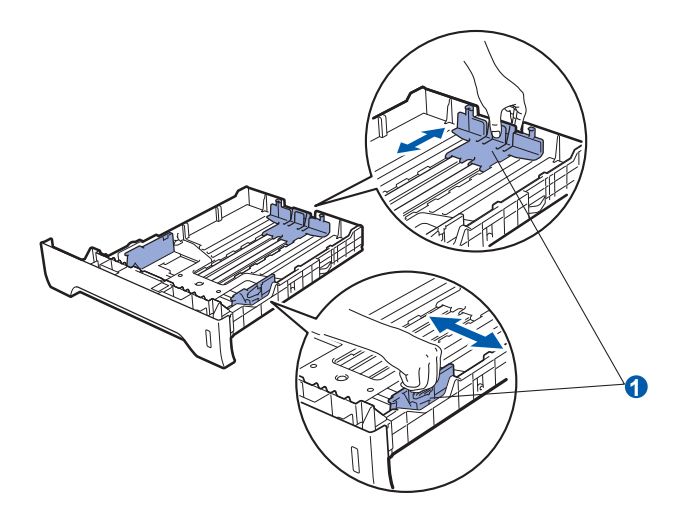

- C Stoh papíru dobře provětrejte. Snížíte tím riziko zaseknutí papíru nebo jeho chybného podání.
- **d** Vložte papír do zásobníku, jeho množství nesmí nepřekročit rysku maxima **a.** Strana určená k potisku musí být založena směrem dolů.

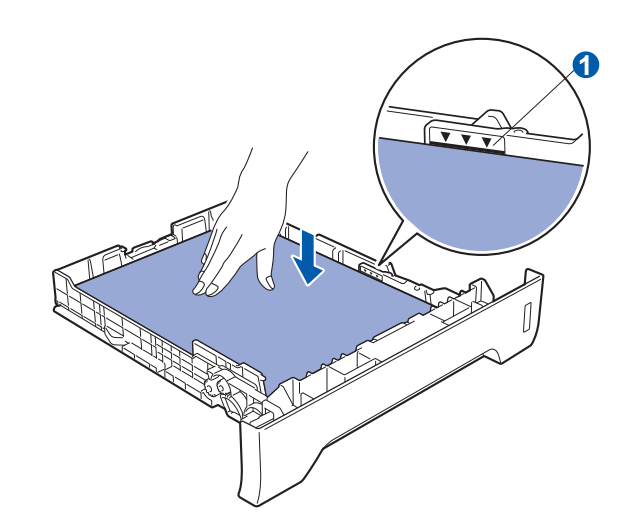

#### **DŮLEŽITÉ**

**Ujistěte se, že vodítka papíru se papíru po stranách dotýkají, aby se podával správně.** 

e Zásobník papíru vraťte zpět do tiskárny. Zkontrolujte, zda je zásobník v tiskárně správně zasunutý.

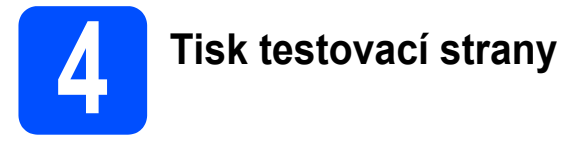

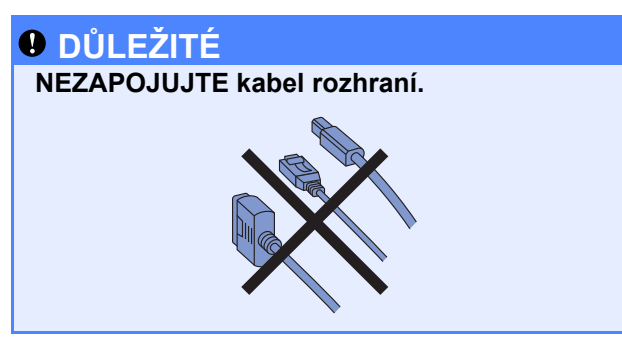

**a** Ujistěte se, že je síťový vypínač vypnutý. Napájecí kabel zapojte do tiskárny.

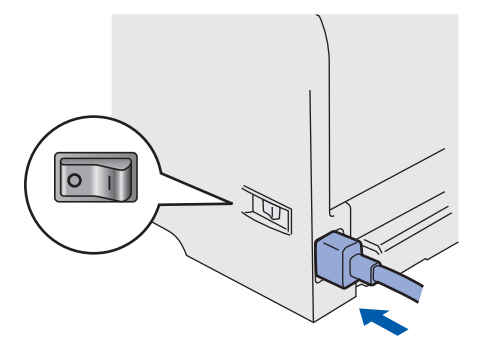

- **b** Síťovým vypínačem zapněte tiskárnu.
- c Rozložte rozkládací opěrku1.

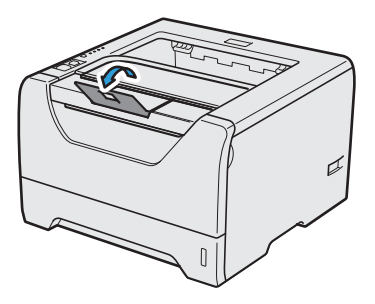

d Po nažhavení tiskárny LED dioda **Status** přestane blikat a zůstane svítit zeleně.

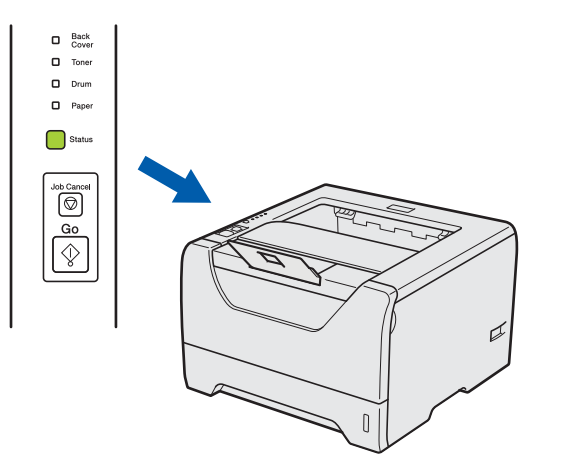

e Stiskněte tlačítko **Go**. Tiskárna vytiskne testovací stranu. Zkontrolujte, zda je testovací strana správně vytisknutá.

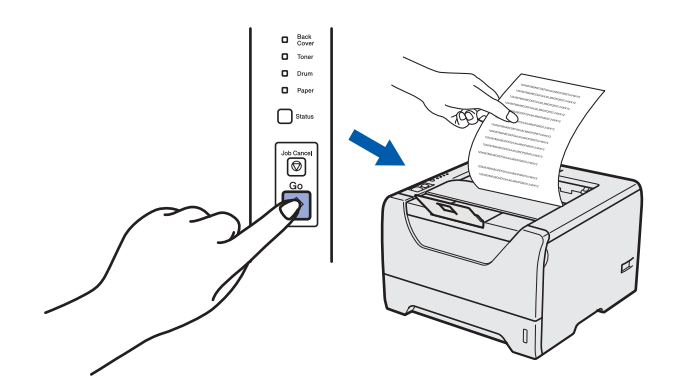

### **Poznámka**

*Tato funkce není k dispozici po odeslání první tiskové úlohy z počítače.*

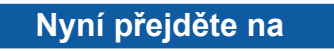

**Instalaci ovladače tiskárny naleznete na další straně.**

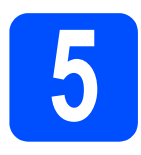

**5 Vyberte typ připojení**

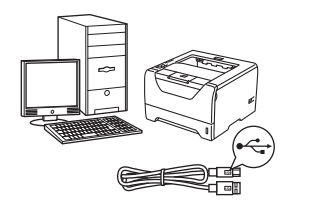

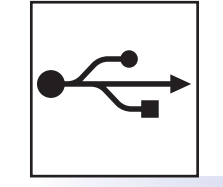

# **Kabel USB rozhraní**

Pro uživatele Windows®, přejít na [strana 6](#page-5-0) Pro uživatele Macintosh, přejít na [strana 8](#page-7-0)

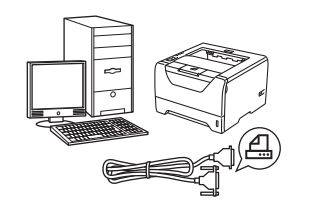

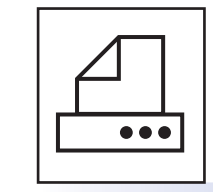

# **Kabel paralelního rozhraní**

Pro uživatele Windows®, přejít na [strana 9](#page-8-0)

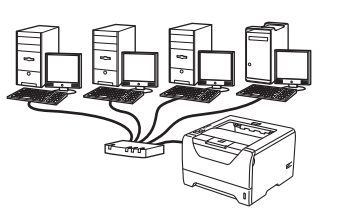

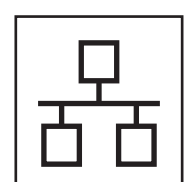

# **Pevná síť**

Pro uživatele Windows®, přejít na [strana 11](#page-10-0) Pro uživatele Macintosh, přejít na [strana 15](#page-14-0)

**Windows** Windows<sup>®</sup>

**USB**

**Macintosh**

**Macintosh** 

# <span id="page-5-0"></span>**Uživatelé USB rozhraní**

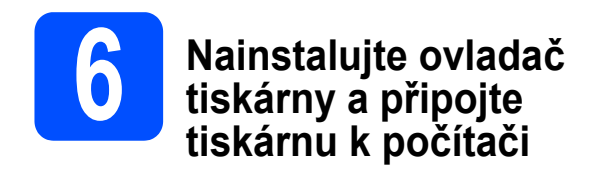

### **DŮLEŽITÉ**

**NEZAPOJUJTE kabel USB rozhraní.**

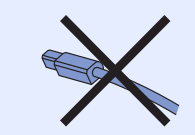

### **Poznámka**

*Pokud se na obrazovce počítače objeví Průvodce nově rozpoznaným hardwarem, klikněte na tlačítko Storno.*

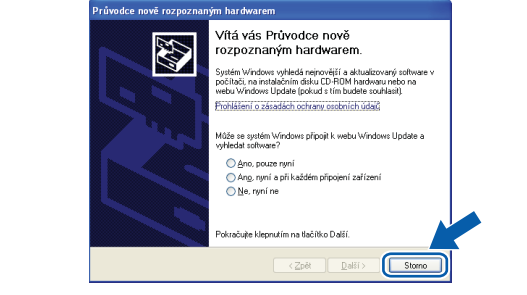

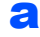

a Síťovým vypínačem vypněte tiskárnu.

**b** Ujistěte se, že **NENÍ** zapojen kabel USB rozhraní a potom začněte s instalací ovladače tiskárny. Pokud je kabel již připojen, odpojte jej.

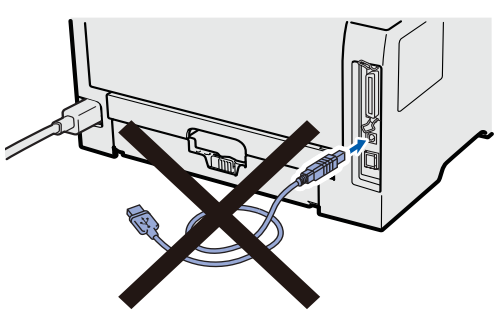

**C** Zapněte počítač. (Musíte se přihlásit jako správce.)

- **d** Přiložený disk CD-ROM vložte do mechaniky CD-ROM. Automaticky se objeví úvodní obrazovka. Zvolte model tiskárny a jazykovou verzi hlášení.
- e V hlavní nabídce klikněte na položku **Instalace tiskového ovladače**.

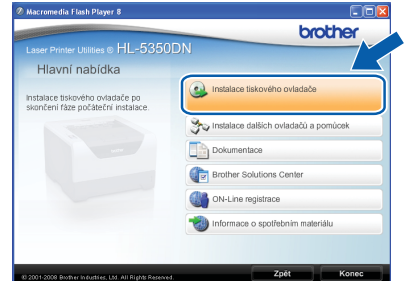

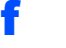

#### f Klepněte na položku **Rozhraní USB**.

#### **Poznámka**

*• U systému Windows Vista® pokračujte po zobrazení dialogového okna Řízení uživatelských účtů kliknutím na tlačítko Pokračovat.*

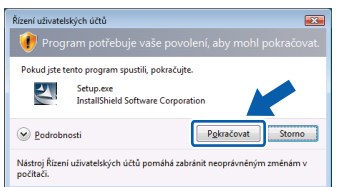

- *Jestliže chcete nainstalovat PS ovladač (ovladač Brother BR-Script), zvolte Uživatelská instalace a dále se řiďte pokyny na obrazovce. Po zobrazení okna Zvolte komponenty označte volbu PS (PostScript Emulation) Driver, a dále pokračujte podle pokynů na obrazovce.*
- g Kliknutím na tlačítko **Ano** v okn<sup>ě</sup> **Licenční ujednání** stvrdíte, že s podmínkami souhlasíte.
- **h** Odstraňte štítek chránící konektor USB rozhraní.

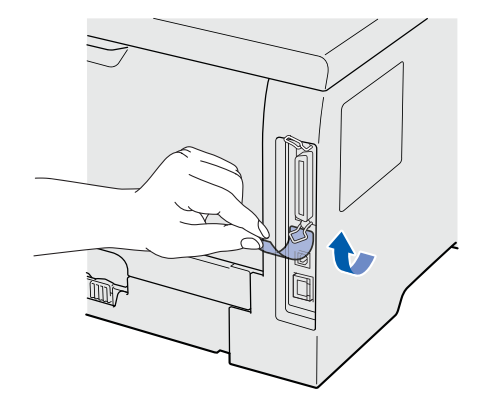

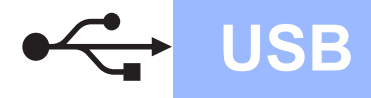

# **Windows USB ®**

**i Jakmile se objeví tato obrazovka, ujistěte se,** že je síťový vypínač tiskárny zapnutý. Zapojte kabel USB do konektoru USB označeného symbolem  $\leftarrow$  a potom kabel zapojte do počítače. Klikněte na tlačítko **Další**.

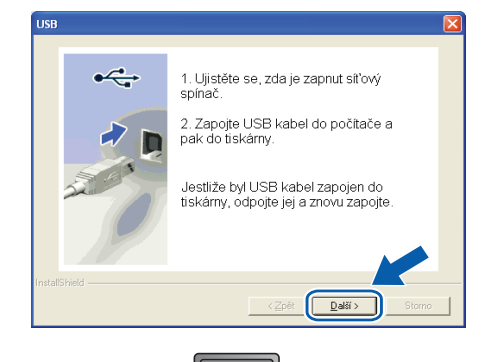

 $\sqrt{2}$ 

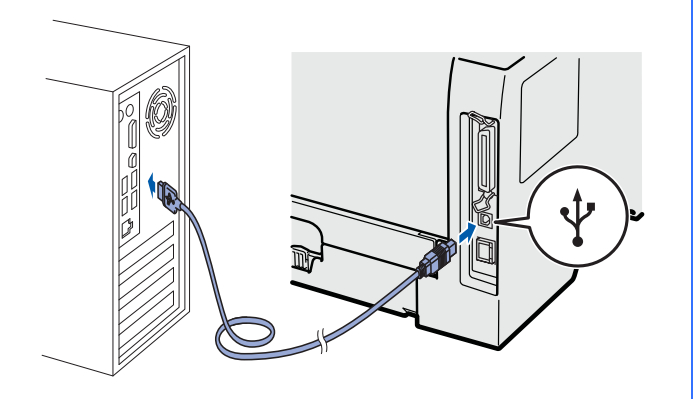

j Klikněte na tlačítko **Konec**.

#### **Poznámka**

- *Jestliže chcete přístroj zaregistrovat on-line, zaškrtněte volbu On-Line registrace.*
- *Nechcete-li nastavit tuto tiskárnu jako výchozí, zrušte zaškrtnutí u volby Nastavit jako výchozí tiskárnu.*
- *Chcete-li deaktivovat Sledování stavu, zrušte označení volby Povolit sledování stavu.*

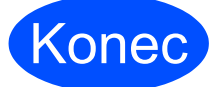

# Konec **Instalace je dokončena.**

#### **Poznámka**

#### *Tiskový ovladač XML Paper Specification*

*Tiskový ovladač XML Paper Specification je nejvhodnějším ovladačem při tisku aplikací, které používají dokumenty podporující XML Paper Specification. Aktuální tiskový ovladač naleznete ve středisku technické podpory Brother Solutions Center na webových stránkách [http://solutions.brother.com/.](http://solutions.brother.com)*

# <span id="page-7-0"></span>**Uživatelé USB rozhraní**

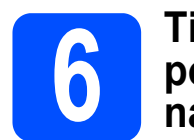

### **6 Tiskárnu připojte k počítači Macintosh <br>
<b>6** nainstalujte ovladač **počítači Macintosh a nainstalujte ovladač**

**a** Odstraňte štítek chránící konektor USB rozhraní.

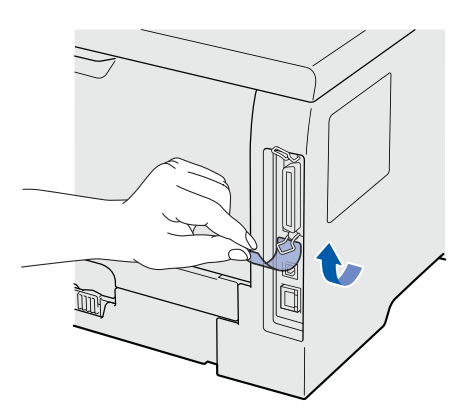

**b** Zapojte kabel USB do konektoru USB označeného symbolem  $\leftarrow$  a potom kabel zapojte do počítače Macintosh.

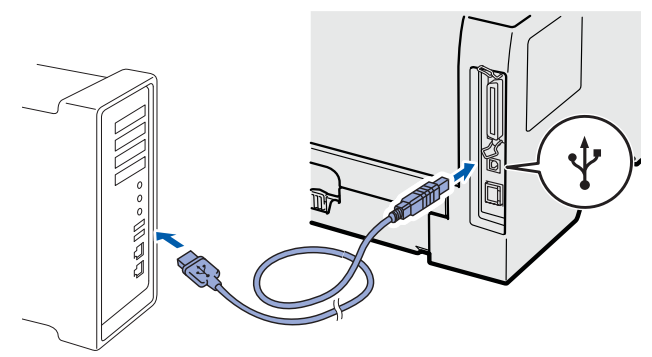

#### **DŮLEŽITÉ**

**Tiskárnu NEZAPOJUJTE do USB portu na klávesnici nebo do nenapájeného USB rozbočovače (hubu).**

- **C** Ujistěte se, že je zapnutý síťový vypínač.
- d Zapněte počítač Macintosh. Přiložený disk CD-ROM vložte do mechaniky CD-ROM.
- e Na ploše dvakrát klikněte na ikonu **HL5300**. Dvakrát klikněte na ikonu **Start Here**. Řiďte se pokyny na obrazovce.

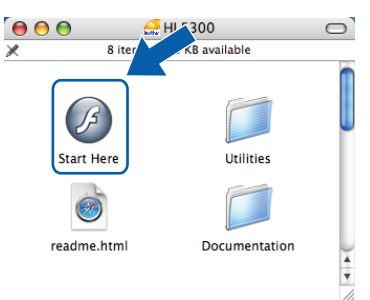

f V hlavní nabídce klikněte na položku **Instalace tiskového ovladače**.

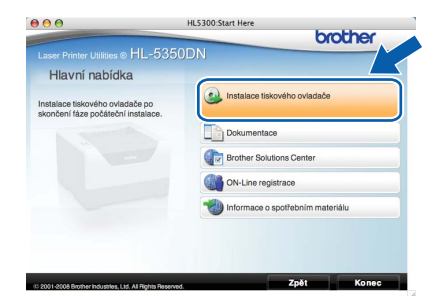

g Klikněte na **Rozhraní USB** a řiďte se pokyny na obrazovce. Potom počítač Macintosh restartujte.

#### **Poznámka**

*Pokyny týkající se instalace ovladače PS (ovladač Brother BR-Script) naleznete v Příručce uživatele na přiloženém disku CD-ROM.*

**h** Program Brother vyhledá příslušnou tiskárnu. Během vyhledávání se zobrazí následující okno.

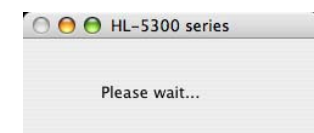

**i Vyberte tiskárnu, kterou chcete připojit a potom** klikněte na tlačítko **OK**.

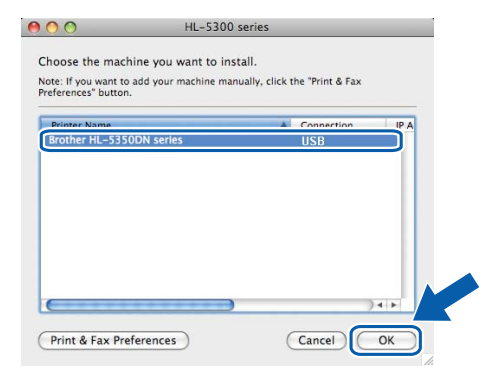

**Jakmile se objeví tato obrazovka, klikněte myší** na tlačítko **OK**.

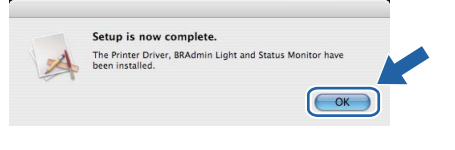

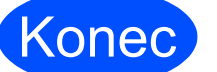

# Konec **Instalace je dokončena.**

# <span id="page-8-0"></span>**Uživatelé paralelního rozhraní**

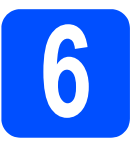

**6 b připojte tiskárnu k**<br>**počítači připojte tiskárnu k počítači**

#### **DŮLEŽITÉ**

**NEZAPOJUJTE kabel paralelního rozhraní.**

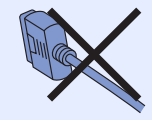

# **Poznámka**

*Pokud se na obrazovce počítače objeví Průvodce nově rozpoznaným hardwarem, klikněte na tlačítko Storno.*

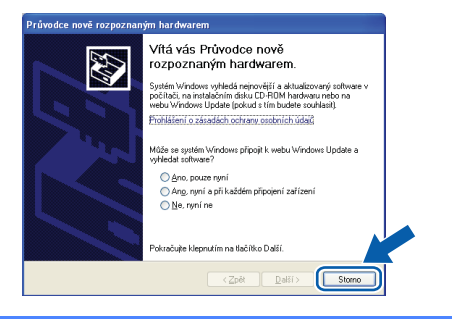

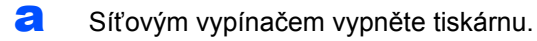

**b** Ujistěte se, že do tiskárny **NENÍ** zapojen kabel paralelního rozhraní a potom začněte s instalací ovladače tiskárny. Pokud je kabel již připojen, odpojte jej.

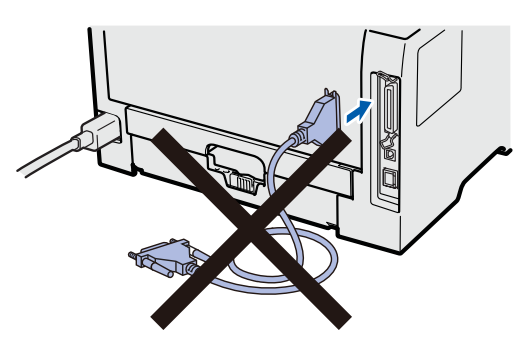

Zapněte počítač. (Musíte se přihlásit jako správce.)

- **d** Přiložený disk CD-ROM vložte do mechaniky CD-ROM. Automaticky se objeví úvodní obrazovka. Zvolte model tiskárny a jazykovou verzi hlášení.
- e V hlavní nabídce klikněte na položku **Instalace tiskového ovladače**.

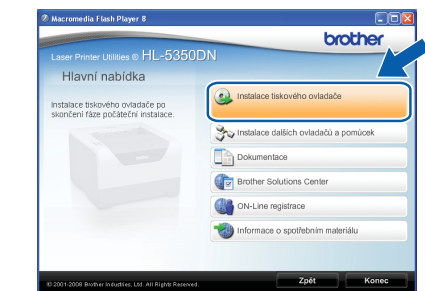

f Klikněte na položku **Uživatelé paralelního rozhraní**.

#### : Ø **Poznámka**

*• U systému Windows Vista® pokračujte po zobrazení dialogového okna Řízení uživatelských účtů kliknutím na tlačítko Pokračovat.*

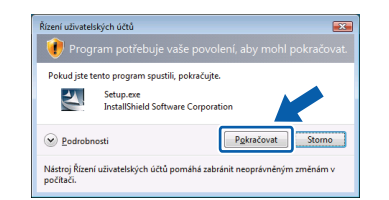

- *Jestliže chcete nainstalovat PS ovladač (ovladač Brother BR-Script), zvolte Uživatelská instalace a dále se řiďte pokyny na obrazovce. Po zobrazení okna Zvolte komponenty označte volbu PS (PostScript Emulation) Driver, a dále pokračujte podle pokynů na obrazovce.*
- g Kliknutím na tlačítko **Ano** v okn<sup>ě</sup> **Licenční ujednání** stvrdíte, že s podmínkami souhlasíte.
- h Klikněte na tlačítko **Konec.**

#### **Poznámka**

- *Jestliže chcete přístroj zaregistrovat on-line, zaškrtněte volbu On-Line registrace.*
- *Nechcete-li nastavit tuto tiskárnu jako výchozí, zrušte zaškrtnutí u volby Nastavit jako výchozí tiskárnu.*
- *Chcete-li deaktivovat Sledování stavu, zrušte označení volby Povolit sledování stavu.*

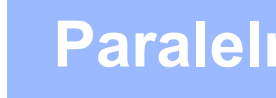

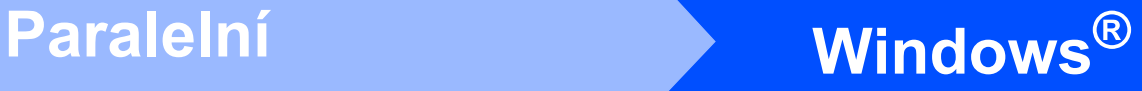

**i** Kabel paralelního rozhraní zapojte nejdříve do počítače a potom do tiskárny.

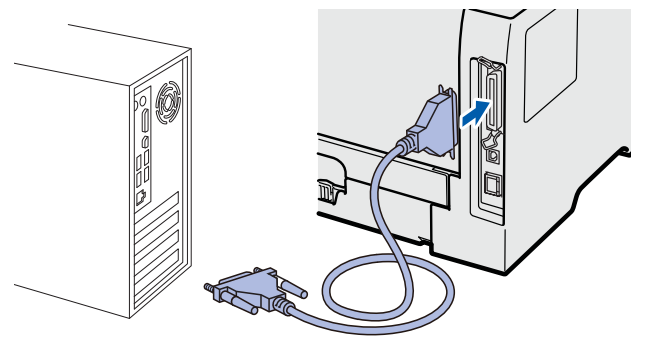

Síťovým vypínačem zapněte tiskárnu.

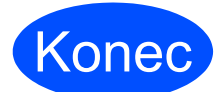

Konec **Instalace je dokončena.**

# **Poznámka**

#### *Tiskový ovladač XML Paper Specification*

*Tiskový ovladač XML Paper Specification je nejvhodnějším ovladačem při tisku aplikací, které používají dokumenty podporující XML Paper Specification. Aktuální tiskový ovladač naleznete ve středisku technické podpory Brother Solutions Center na webových stránkách [http://solutions.brother.com/.](http://solutions.brother.com)*

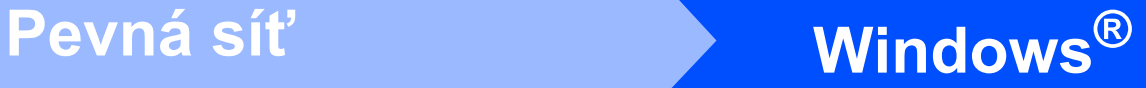

# <span id="page-10-0"></span>**Uživatelé drátového síťového rozhraní (pouze model HL-5350DN)**

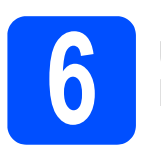

# **6 Uživatelé tiskárny v síti Peer-to-Peer**

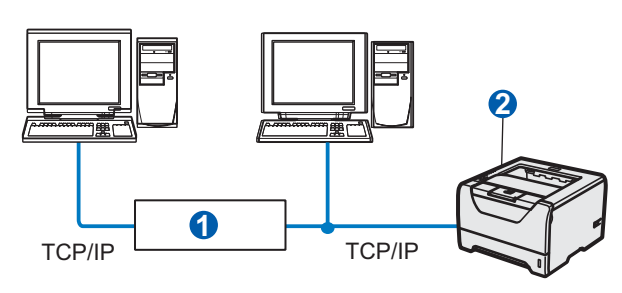

#### **a** Router **a** Síťová tiskárna

### **Poznámka**

*Používáte-li Windows® Firewall nebo funkci firewall u aplikací anti-spyware nebo antivirus, dočasně je deaktivujte. Jakmile jste si jisti, že můžete tisknout, v souladu s pokyny proveďte konfiguraci nastavení programu.* 

**Tiskárnu zapojte do počítačové sítě a nainstalujte ovladač**

**a** Zapojte jeden konec síťového kabelu do konektoru LAN označeného symbolem RR jeho druhý konec do volného portu na hubu.

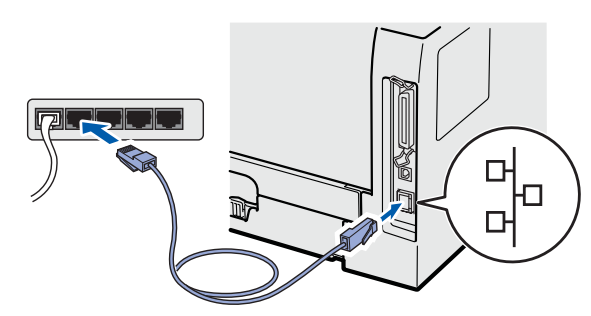

**b** Ujistěte se, že je zapnutý síťový vypínač.

**C** Zapněte počítač. (Musíte se přihlásit jako správce.)

- **C** Přiložený disk CD-ROM vložte do mechaniky CD-ROM. Automaticky se objeví úvodní obrazovka. Zvolte model tiskárny a jazykovou verzi hlášení.
- e V hlavní nabídce klikněte na položku **Instalace tiskového ovladače**.

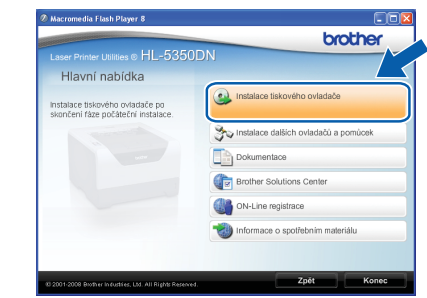

f Klikněte na položku **Síťové rozhraní**.

#### **Poznámka**

*• U systému Windows Vista® pokračujte po zobrazení dialogového okna Řízení uživatelských účtů kliknutím na tlačítko Pokračovat.*

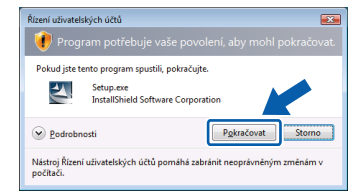

- *Jestliže chcete nainstalovat PS ovladač (ovladač Brother BR-Script), zvolte Uživatelská instalace a dále se řiďte pokyny na obrazovce. Po zobrazení okna Zvolte komponenty označte volbu PS (PostScript Emulation) Driver, a dále pokračujte podle pokynů na obrazovce.*
- g Kliknutím na tlačítko **Ano** v okn<sup>ě</sup> **Licenční ujednání** stvrdíte, že s podmínkami souhlasíte.
- h Vyberte **Síťová tiskárna Brother Peer-to-Peer** a potom klikněte na tlačítko **Další**.

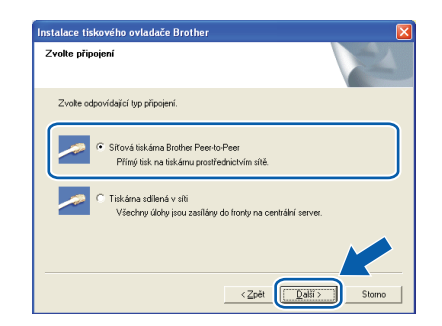

Pevná síť

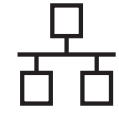

#### i Zvolte **Vyhledání zařízení v síti a volba ze seznamu nalezených zařízení**

**(doporučeno)**. Další možností je zadání IP adresy nebo názvu uzlu. Klikněte na tlačítko **Další**.

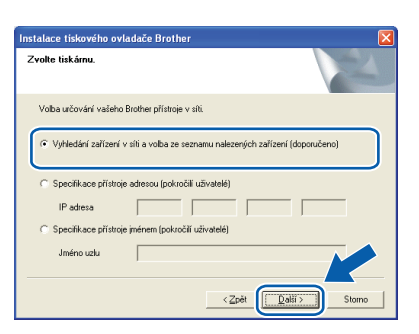

### **Poznámka**

*Název uzlu a IP adresu naleznete na vytisknuté straně s konfigurací tiskárny.*

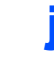

Vyberte model tiskárny a potom klikněte na tlačítko **Další**.

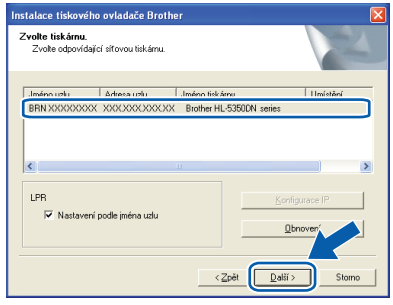

### **Poznámka**

*Pokud se tiskárna v seznamu neobjeví do 1 minuty, klikněte na tlačítko Obnovení.*

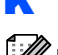

# k Klikněte na tlačítko **Konec**.

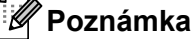

- *Jestliže chcete přístroj zaregistrovat on-line,*
- *zaškrtněte volbu On-Line registrace.*
- *Nechcete-li nastavit tuto tiskárnu jako výchozí, zrušte zaškrtnutí u volby Nastavit jako výchozí tiskárnu.*
- *Chcete-li deaktivovat Sledování stavu, zrušte označení volby Povolit sledování stavu.*
- *Pokud jste vypnuli osobní firewall (např. bránu firewall systému Windows®), zapněte jej.*

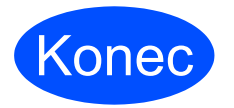

# Konec **Instalace je dokončena.**

### **Poznámka**

#### *Tiskový ovladač XML Paper Specification*

*Tiskový ovladač XML Paper Specification je nejvhodnějším ovladačem při tisku aplikací, které používají dokumenty podporující XML Paper Specification. Aktuální tiskový ovladač naleznete ve středisku technické podpory Brother Solutions Center na webových stránkách [http://solutions.brother.com/](http://solutions.brother.com).*

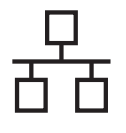

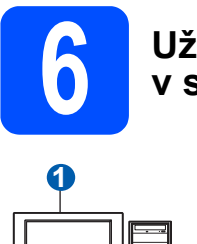

#### **6 Uživatelé tiskárny sdílené v síti**

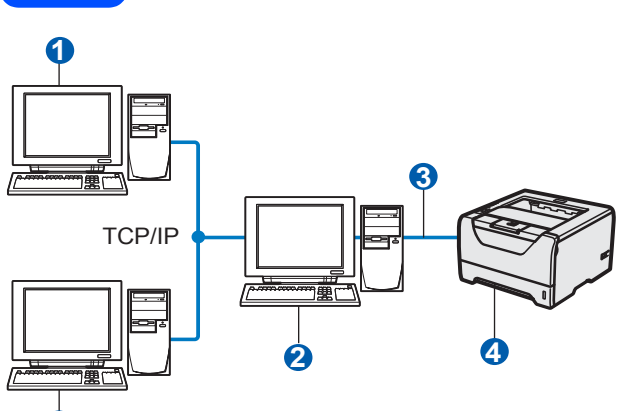

- **a** Klientský počítač **1**1
- **2** Počítač známý také jako "server" nebo "tiskový server"
- **C** TCP/IP nebo USB nebo paralelní

4 Tiskárna

#### **Poznámka**

*Pokud hodláte do sítě zapojit sdílenou tiskárnu, doporučujeme nejdříve kontaktovat správce sítě, který vám před instalací sdělí podrobnosti týkající se názvu fronty nebo sdílené tiskárny.*

**Instalace ovladače a volba správné tiskové fronty nebo názvu sdílené tiskárny**

- **a** Zapněte počítač. (Musíte se přihlásit jako správce.)
- **b** Přiložený disk CD-ROM vložte do mechaniky CD-ROM. Automaticky se objeví úvodní obrazovka. Zvolte model tiskárny a jazykovou verzi hlášení.
- c V hlavní nabídce klikněte na položku **Instalace tiskového ovladače**.

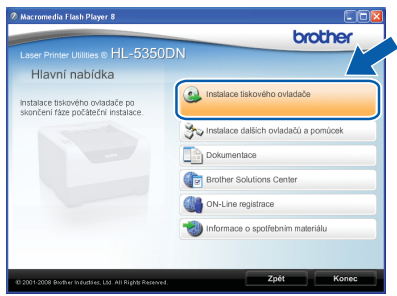

d Klikněte na položku **Síťové rozhraní**.

#### $\overline{\mathscr{U}}$ **Poznámka**

*• U systému Windows Vista® pokračujte po zobrazení dialogového okna Řízení uživatelských účtů kliknutím na tlačítko Pokračovat.*

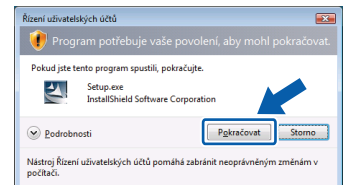

- *Jestliže chcete nainstalovat PS ovladač (ovladač Brother BR-Script), zvolte Uživatelská instalace a dále se řiďte pokyny na obrazovce. Po zobrazení okna Zvolte komponenty označte volbu PS (PostScript Emulation) Driver, a dále pokračujte podle pokynů na obrazovce.*
- e Kliknutím na tlačítko **Ano** v okn<sup>ě</sup> **Licenční ujednání** stvrdíte, že s podmínkami souhlasíte.
- f Vyberte **Tiskárna sdílená v síti** a potom klikněte na tlačítko **Další**.

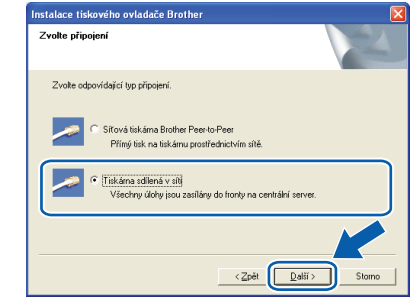

g Vyberte frontu tiskárny a pak klikněte na tlačítko **OK**.

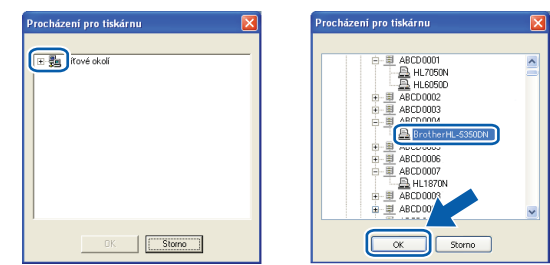

#### **Poznámka**

*Pokud si nejste jisti umístěním a názvem tiskárny v síti, kontaktujte správce sítě.*

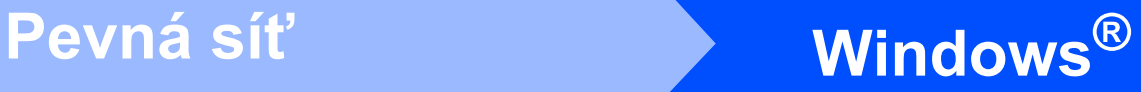

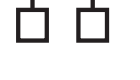

#### h Klikněte na tlačítko **Konec**.

#### **Poznámka**

- *Jestliže chcete přístroj zaregistrovat on-line, zaškrtněte volbu On-Line registrace.*
- *Nechcete-li nastavit tuto tiskárnu jako výchozí, zrušte zaškrtnutí u volby Nastavit jako výchozí tiskárnu.*
- *Chcete-li deaktivovat Sledování stavu, zrušte označení volby Povolit sledování stavu.*

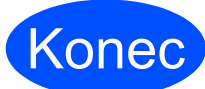

Konec **Instalace je dokončena.**

# **Poznámka**

#### *Tiskový ovladač XML Paper Specification*

*Tiskový ovladač XML Paper Specification je nejvhodnějším ovladačem při tisku aplikací, které používají dokumenty podporující XML Paper Specification. Aktuální tiskový ovladač naleznete ve středisku technické podpory Brother Solutions Center na webových stránkách [http://solutions.brother.com/.](http://solutions.brother.com)*

# <span id="page-14-0"></span>**Uživatelé drátového síťového rozhraní (pouze model HL-5350DN)**

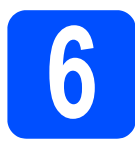

### **6 Tiskárnu připojte k počítači Macintosh <br>
<b>6** nainstalujte ovladač **počítači Macintosh a nainstalujte ovladač**

**a** Zapojte jeden konec síťového kabelu do konektoru LAN označeného symbolem jeho druhý konec do volného portu na hubu.

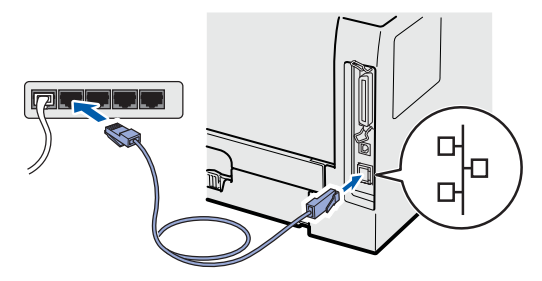

- 
- **b** Ujistěte se, že je zapnutý síťový vypínač.
- **C** Zapněte počítač Macintosh. Přiložený disk CD-ROM vložte do mechaniky CD-ROM.
- d Na ploše dvakrát klikněte na ikonu **HL5300**. Dvakrát klikněte na ikonu **Start Here**. Řiďte se pokyny na obrazovce.

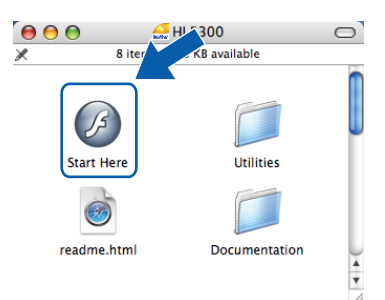

e V hlavní nabídce klikněte na položku **Instalace tiskového ovladače**.

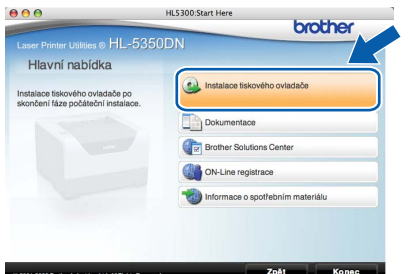

f Klikněte na **Síťové rozhraní** a řiďte se pokyny na obrazovce. Potom počítač Macintosh restartujte.

### **Poznámka**

*Pokyny týkající se instalace ovladače PS (ovladač Brother BR-Script) naleznete v Příručce uživatele na přiloženém disku CD-ROM.*

**g** Program Brother vyhledá příslušnou tiskárnu. Během vyhledávání se zobrazí následující okno.

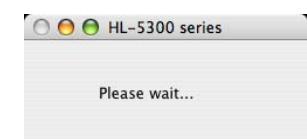

**h** Vyberte tiskárnu, kterou chcete připojit a potom klikněte na tlačítko **OK**.

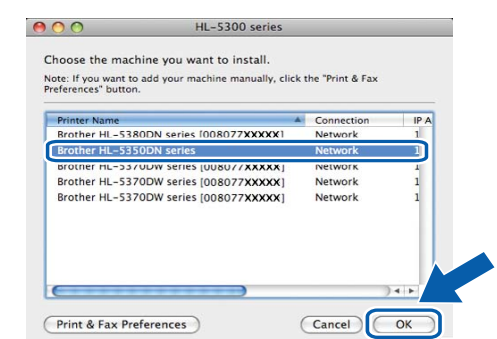

#### **Poznámka**

- *Pokud je ve vaší síti připojen více než jedna tiskárna stejného modelu, pak se MAC adresa (ethernetová adresa) zobrazí po názvu modelu. Rolováním směrem vpravo můžete také potvrdit svou IP adresu.*
- *MAC adresu (ethernetovou adresu) a IP adresu tiskárny naleznete na vytisknuté straně s konfigurací tiskárny.*
- **i** Jakmile se objeví tato obrazovka, klikněte myší na tlačítko **OK**.

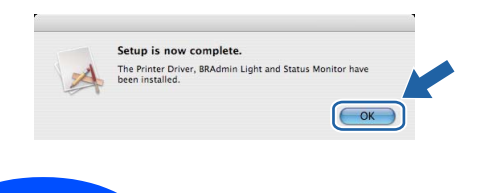

Konec **Instalace je dokončena.**

# **Bezpečnostní upozornění**

## **Bezpečné používání tiskárny**

Pokud NEBUDETE dodržovat tyto bezpečnostní pokyny, hrozí nebezpečí požáru, úrazu elektrickým proudem nebo udušení. Tyto pokyny si uschovejte pro případ další potřeby a přečtěte si je dříve, než se pustíte do jakékoliv údržby.

# **VAROVÁNÍ**

**Uvnitř tiskárny jsou umístěny vysokonapěťové elektrody. Při čištění vnitřních částí je nutné tiskárnu nejdříve vypnout a napájecí kabel tiskárny vytáhnout ze síťové zásuvky.**

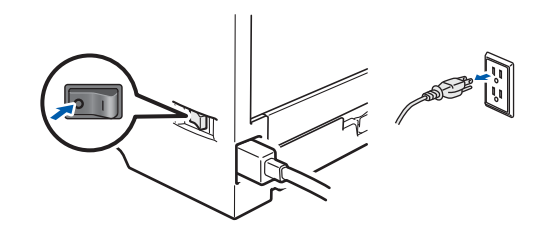

 $\bigwedge$ 

**Pokud máte vlhké ruce, NEMANIPULUJTE se elektrickou zástrčkou. Vystavujete se riziku úrazu elektrickým proudem.**

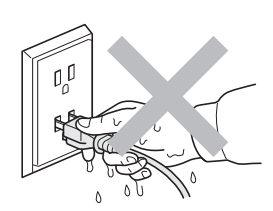

**Vždy zkontrolujte, jestli je zástrčka zcela zasunuta.**

**Plastové obaly se používají k zabalení. Tyto obaly uchovávejte mimo dosah kojenců a dětí, abyste zabránili nebezpečí udušení.**

**K čištění vnitřních nebo vnějších částí přístroje NEPOUŽÍVEJTE hořlavé látky ani žádné druhy sprejů nebo organické roztoky obsahující alkohol nebo čpavek. V opačném případě hrozí nebezpečí vzniku požáru nebo úrazu elektrickým proudem. Postup při čištění tiskárny najdete v** *Příručce uživatele, kapitola 6***.**

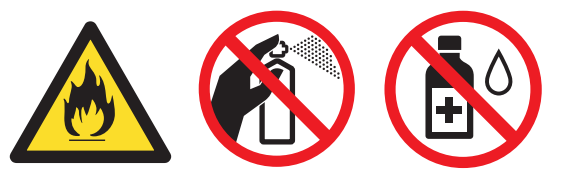

**K odstranění rozptýleného toneru NEPOUŽÍVEJTE vysavač. Odstraněný toner se může uvnitř vysavače vznítit. Rozsypaný toner opatrně setřete suchou utěrkou, která nepouští vlákna a tuto použitou utěrku zlikvidujte v souladu s místními předpisy.**

**Čištění vnějších částí tiskárny:**

**•Nejdříve je nutné tiskárnu vypnout a napájecí kabel tiskárny vytáhnout ze síťové zásuvky. •Používejte neutrální saponáty. Těkavé látky, jako např. benzín nebo ředidlo, mohou povrch tiskárny poškodit.**

**•NEPOUŽÍVEJTE čistící látky, které obsahují čpavek.**

#### **UPOZORNĚNÍ**  $\boldsymbol{\Lambda}$

Blesk a napěťové výboje mohou přístroj poškodit! Z tohoto důvodu vám doporučujeme používat kvalitní přepěťovou ochranu nebo tiskárnu během bouřky odpojit od síťového napětí.

 $\sqrt{ }$ 

Po používání tiskárny zůstávají některé její vnitřní části horké. Po otevření předního nebo zadního krytu se nikdy NEDOTÝKEJTE částí, které jsou vyznačeny na obrázku.

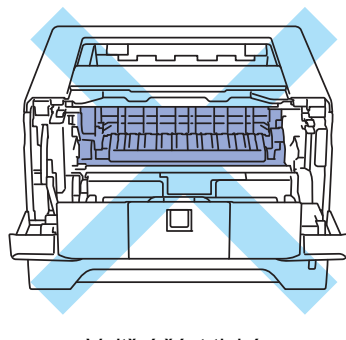

Vnitřní část tiskárny (pohled zepředu)

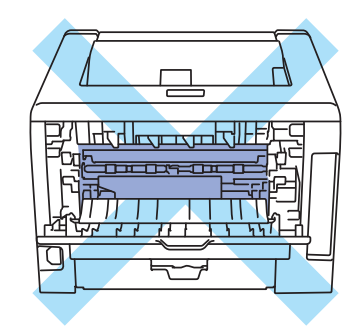

Vnitřní část tiskárny (pohled zezadu)

#### **DŮLEŽITÉ**

**Štítky nalepené uvnitř tiskárny na zapékací jednotce a v její blízkosti NEODSTRAŇUJTE ani NEPOŠKOZUJTE.**

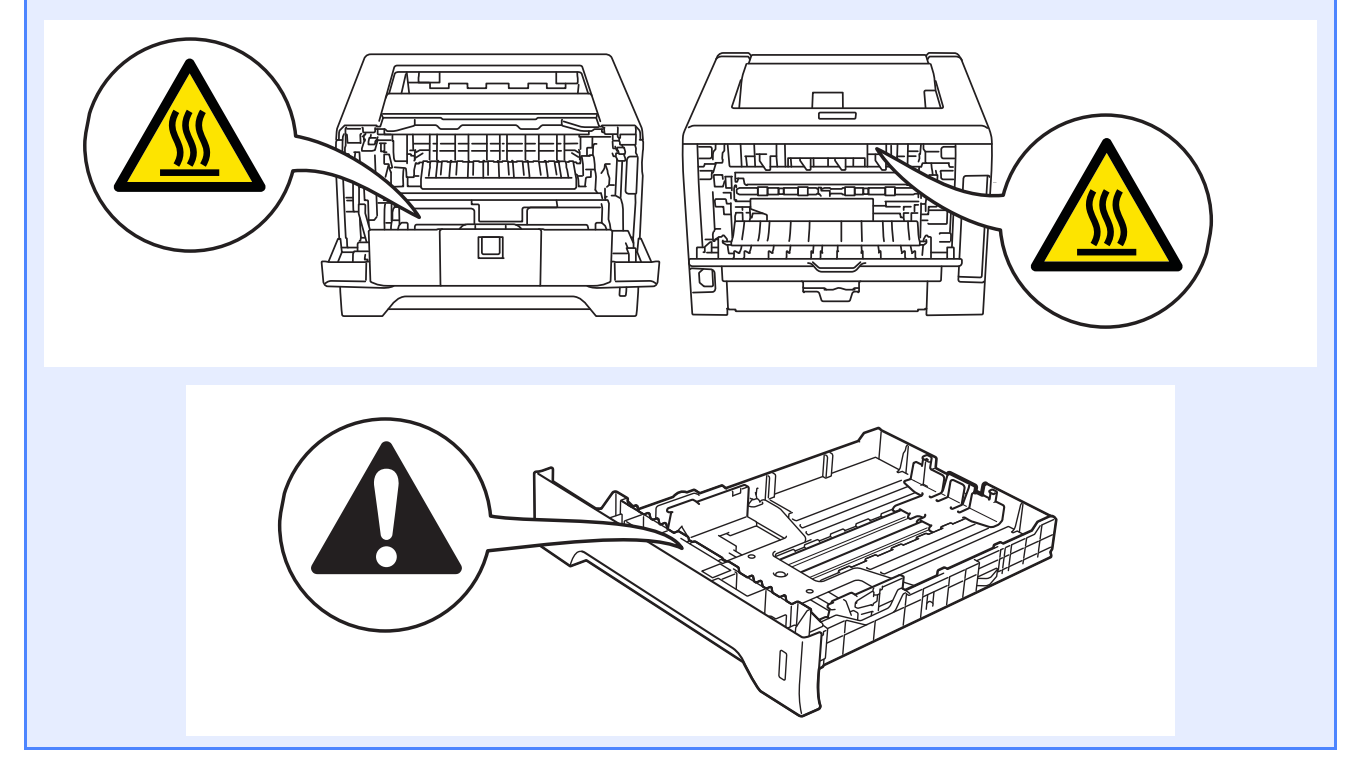

# **Předpisy**

# brother

**EC Declaration of Conformity** 

Manufacturer Brother Industries Ltd. 15-1. Naeshiro-cho, Mizuho-ku, Nagoya 467-8561 Japan

Plant Brother Technology (ShenZhen) Ltd., NO6 Gold Garden Ind. Nanling Buji, Longgang, Shenzhen, China

Herewith declare that

: Laser Printer Product description : HL-5340D, HL-5350DN Product Name Model Number  $:HL-53$ 

are in conformity with provisions of the Directives applied : Low Voltage Directive 2006/95/EC and the Electromagnetic Compatibility Directive 2004/108/EC.

 $\label{lem:optimal} {\rm Harmonized\ standards\ applied:}$ 

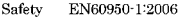

EMC EN55022:2006 Class B  $\text{EN55024:1998} + \text{A1:2001} + \text{A2:2003}$  <br> EN61000-3-2:2006  $\text{EN61000-3-3:1995} + \text{A1:2001} + \text{A2:2005}$ 

Year in which CE marking was first affixed : 2008

 $\colon$  Brother Industries, Ltd.

 $:$  3rd September, 2008

: Nagoya, Japan

Signature

Place

Issued by Date

rate

Junii Shiota Ceneral Manager<br>Quality Management Dept.

#### **Prohlášení o shodě EC Prohlášení o shodě "EC"**

Výrobce

Brother Industries Ltd. 15-1, Naeshiro-cho, Mizuho-ku, Nagoya 467-8561, Japonsko

#### Výrobní závod

Brother Technology (ShenZhen) Ltd., NO6 Gold Garden Ind. Nanling Buji, Longgang, Shenzhen, Čína

tímto deklaruje, že:

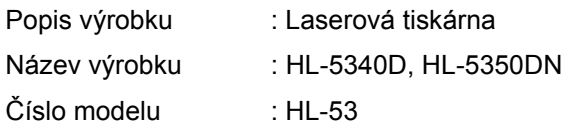

jsou ve shodě se směrnicemi: o elektrické bezpečnosti nízkonapěťových přístrojů 2006/95/EC a elektromagnetické kompatibilitě 2004/108/EC.

Aplikované harmonizované standardy:

BezpečnostEN60950-1:2006

EMC EN55022:2006 Třída B EN55024:1998 + A1:2001 +A2:2003 EN61000-3-2:2006 EN61000-3-3:1995 + A1:2001 +A2:2005

Rok prvního označení štítkem CE: 2008

Vydal : Brother Industries, Ltd. Datum : 3. září 2008

Místo : Nagoya, Japonsko

Podpis :

 Junji Shiota Generální ředitel Oddělení řízení kvality

#### **Specifikace IEC 60825-1+A2:2001**

Toto zařízení je laserové zařízení třídy 1, a jako takový výrobek je definováno předpisy IEC 60825- 1+A2: specifikace z roku 2001. V zemích, které požadují toto označení, je na zařízení nalepen níže uvedený štítek.

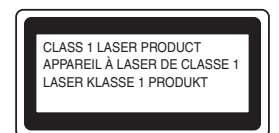

Toto zařízení je vybaveno laserovou diodou třídy 3B, která vydává neviditelné laserové záření v prostoru laserové jednotky. Za žádných okolností není dovoleno laserovou jednotku otevírat.

# **VAROVÁNÍ**

Používání jiných ovládacích prvků, jiných nastavení, případně provádění jiných postupů než těch, které jsou popsány a stanoveny v tomto návodu, může vést k vystavení se nebezpečnému neviditelnému záření.

#### **Laserové záření**

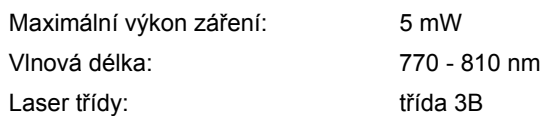

#### **Směrnice EU 2002/96/EC a EN50419**

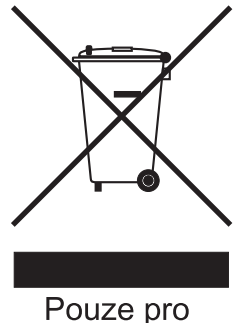

Evropskou unii.

Toto zařízení je označeno symbolem pro recyklaci. Znamená to, že po skončení životnosti musí být tento přístroj zlikvidován v příslušném sběrném středisku, nikoliv s běžným domovním odpadem. Tímto činem přispějete k ochraně životního prostředí. (Pouze Evropská unie)

#### **DŮLEŽITÉ - Pro vaši bezpečnost**

Bezpečné provozování tiskárny je zajištěno tříkolíkovou zástrčkou, která musí být zapojena do standardní nástěnné zemněné tříkolíkové zásuvky. Pokud se používá prodlužovací šňůra, potom i tato musí být třívodičová, řádně zemněná. Chybně zapojená prodlužovací šňůra může vést ke zranění nebo poškození zařízení.

Fakt, že zařízení dostatečně pracuje, není důkazem správného uzemnění a bezchybné instalace. Pokud máte jakékoliv pochybnosti týkající se správného připojení zařízení k síti, obraťte se na kvalifikovaný servis.

Tento přístroj může být připojen a provozován pouze v elektrické síti specifikované na štítku.

NEPŘIPOJUJTE ho ke zdroji stejnosměrného napětí. Pokud jste na pochybách, spojte se k kvalifikovaným servisem.

#### **Odpojení zařízení**

Zařízení musí být nainstalováno v blízkosti snadno přístupné síťové zásuvky na střídavý proud. Pro úplné odpojení zařízení od napětí v případě nebezpečí je nutné vytáhnout napájecí kabel tiskárny ze zásuvky na střídavý proud.

#### **připojení k síti LAN (pouze model HL-5350DN)**

# **UPOZORNĚNÍ**

NEZAPOJUJTE zařízení do takové počítačové sítě LAN, která je vystavena přepětí.

# **Přeprava tiskárny**

Pokud musí být tiskárna z jakéhokoliv důvodu transportována, je nutné ji velmi pečlivě zabalit, aby se během přepravy nepoškodila. Doporučujeme vám uschovat si veškerý původní obalový materiál. Přepravce by měl zajistit odpovídající pojištění tiskárny.

# **UPOZORNĚNÍ**

Před přepravou je nutné z tiskárny vyjmout JEDNOTKU FOTOVÁLCE S TONEROVOU KAZETOU a vložit je do plastového pytle. Pokud tak neučiníte ještě před přepravou, můžete tiskárnu vážně poškodit. Na tato poškození se NEVZTAHUJE ZÁRUKA.

**a** Vypněte síťový vypínač tiskárny a odpojte napájecí kabel.

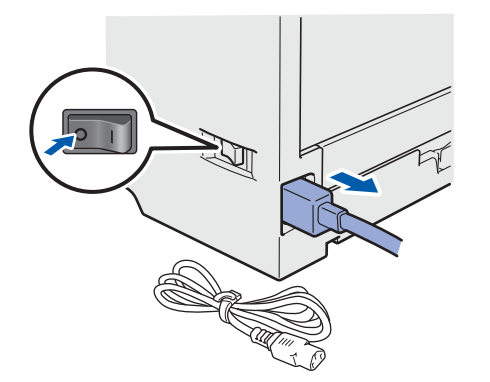

**b** Vyjměte jednotku fotoválce s tonerovou kazetou. Vložte ji do plastového obalu a dobře utěsněte.

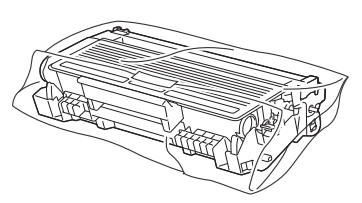

**C** Zavřete přední kryt.

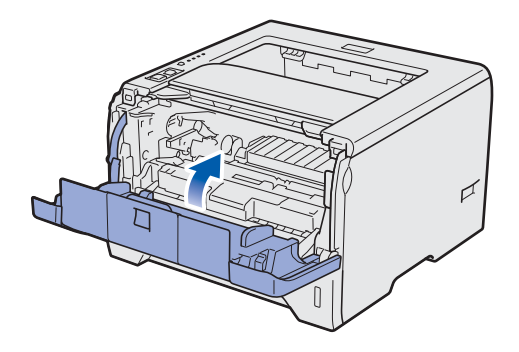

**d** Tiskárnu znovu zabalte.

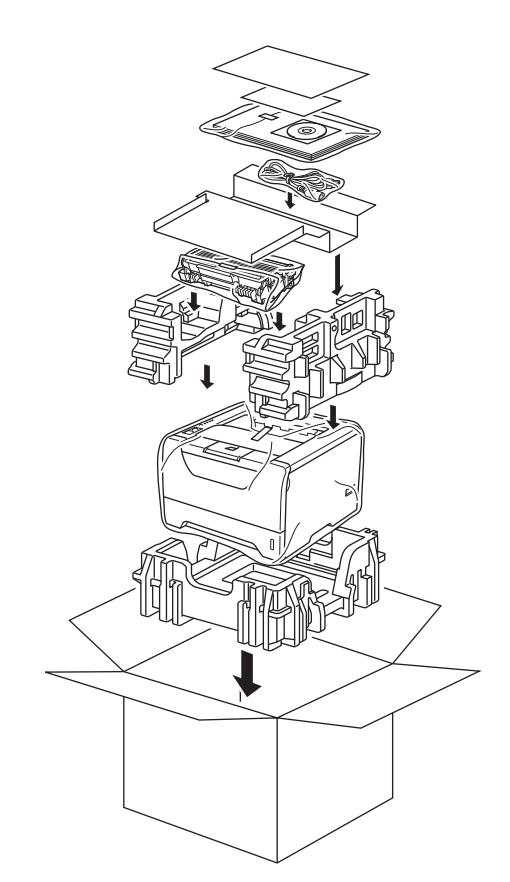

# **Přiložený disk CD-ROM**

Disk CD-ROM je zdrojem velkého množství užitečných informací. **Windows®**

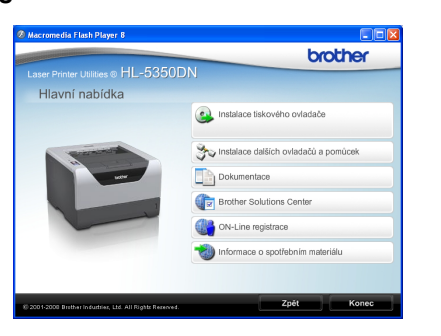

 **Instalace tiskového ovladače** Nainstalujte tiskový ovladač.

# **Instalace dalších ovladačů a pomůcek**

Nainstalujte volitelné ovladače, obslužné programy a nástroje pro správu sítě.

#### **Dokumentace**

Příručka uživatele programů a Příručka síťových aplikací je k dispozici ve formátu HTML. Příručka uživatele je dostupná také ve formátu PDF přímo z Brother Solutions Center.

Příručka uživatele a Příručka síťových aplikací bude automaticky nainstalována ve formátu HTML při instalaci ovladače. Myší klikněte na tlačítko **Start**,

vyberte **Všechny programy** [1](#page-20-0), zvolte název vaší tiskárny a potom vyberte **Příručku uživatele v HTML formátu**. Pokud nechcete Příručku uživatele nainstalovat, při instalaci ovladače vyberte v dialogovém okně **Instalace tiskového ovladače** nastavení **Uživatelská instalace** a při instalaci ovladače zrušte zaškrtnutí políčka **Příručka uživatele v HTML formátu**.

<span id="page-20-0"></span><sup>1</sup> **Programy** pro uživatele systému Windows® 2000

#### **Brother Solutions Center**

Webový server Brother Solutions Center [\(http://solutions.brother.com/\)](http://solutions.brother.com) je trvalým zdrojem aktuálních informací potřebných pro vaši tiskárnu. Můžete zde stáhnout poslední verze ovladačů a obslužných programů pro tiskárnu, seznámit se s častými dotazy a návody na řešení problémů a dozvědět se řadu cenných informací.

#### **Con-Line Registrace** Výrobek si zaregistrujte on-line registrací.

#### **Informace o spotřebním materiálu**

Informace o originálním spotřebním materiálu Brother naleznete na webových stránkách <http://www.brother.com/original/>.

### **Poznámka**

*Pro zrakově postižené uživatele máme na CD-ROM připraven HTML soubor: readme.html. Můžete jej přečíst programem pro převod textu z obrazovky na mluvené slovo.*

# **Macintosh**

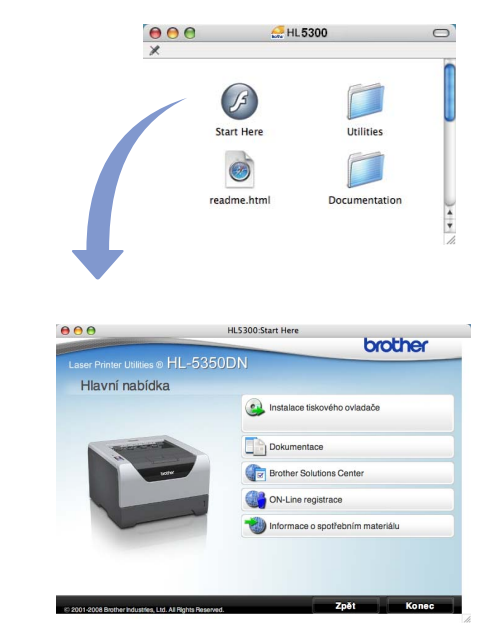

#### **Instalace tiskového ovladače** Nainstalujte tiskový ovladač.

#### **Dokumentace**

Příručku uživatele můžete zobrazit ve formátu HTML. Příručka uživatele je dostupná také ve formátu PDF přímo z technické podpory Brother Solutions Center.

### **Brother Solutions Center**

Webový server Brother Solutions Center [\(http://solutions.brother.com/\)](http://solutions.brother.com) je trvalým zdrojem aktuálních informací potřebných pro vaši tiskárnu. Můžete zde stáhnout poslední verze ovladačů a obslužných programů pro tiskárnu, seznámit se s častými dotazy a návody na řešení problémů a dozvědět se řadu cenných informací.

**Con-Line Registrace** 

Výrobek si zaregistrujte on-line registrací.

#### **Informace o spotřebním materiálu**

Informace o originálním spotřebním materiálu Brother naleznete na webových stránkách [http://www.brother.com/original/.](http://www.brother.com/original/)

# **Ovládací panel**

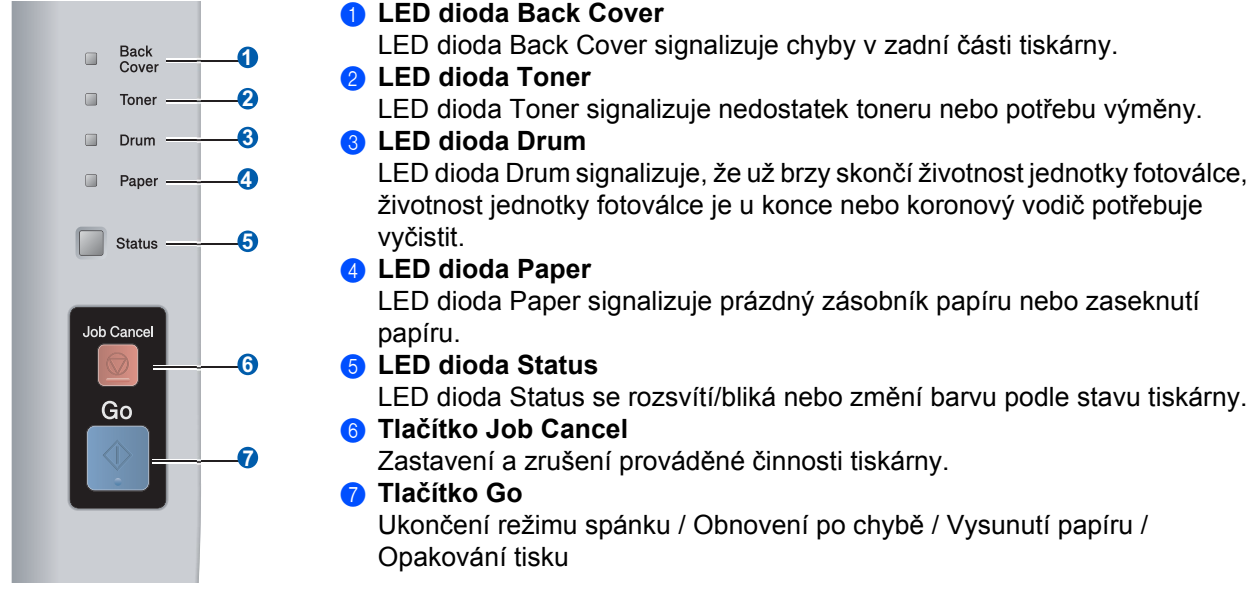

*Podrobnosti o ovládacím panelu naleznete ve 4. kapitole Příručky uživatele, která je uložená na disku*   $\mathbb{Q}$ *CD-ROM.*

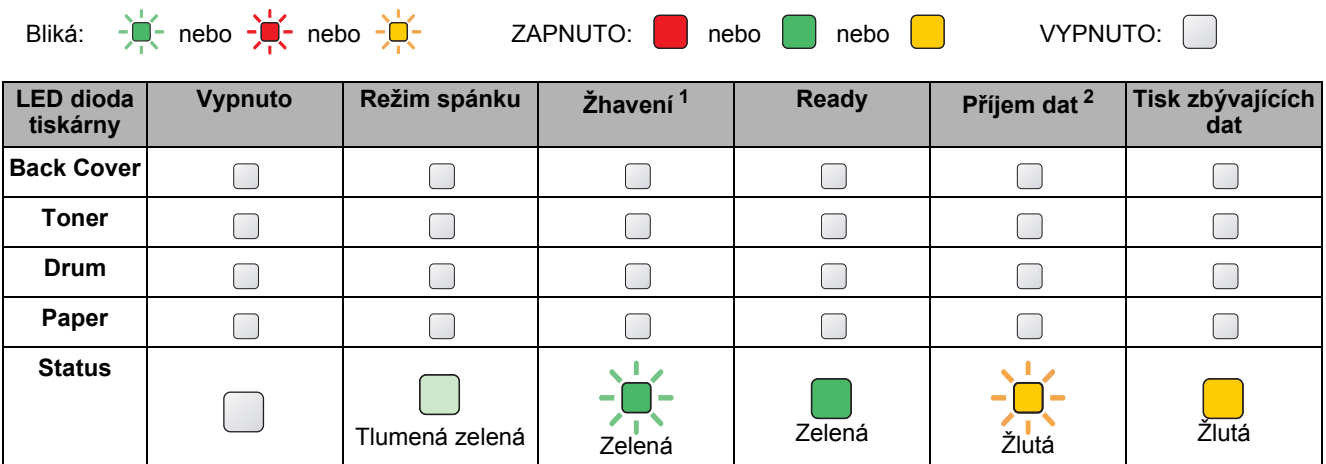

# **Indikace LED diodami**

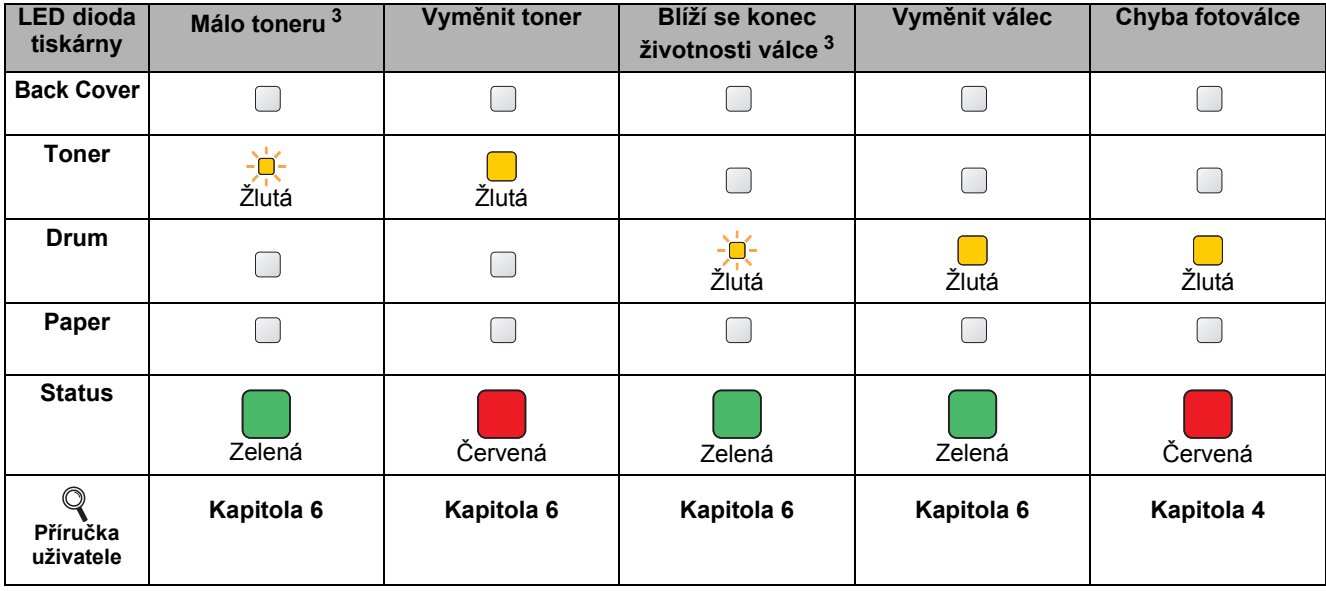

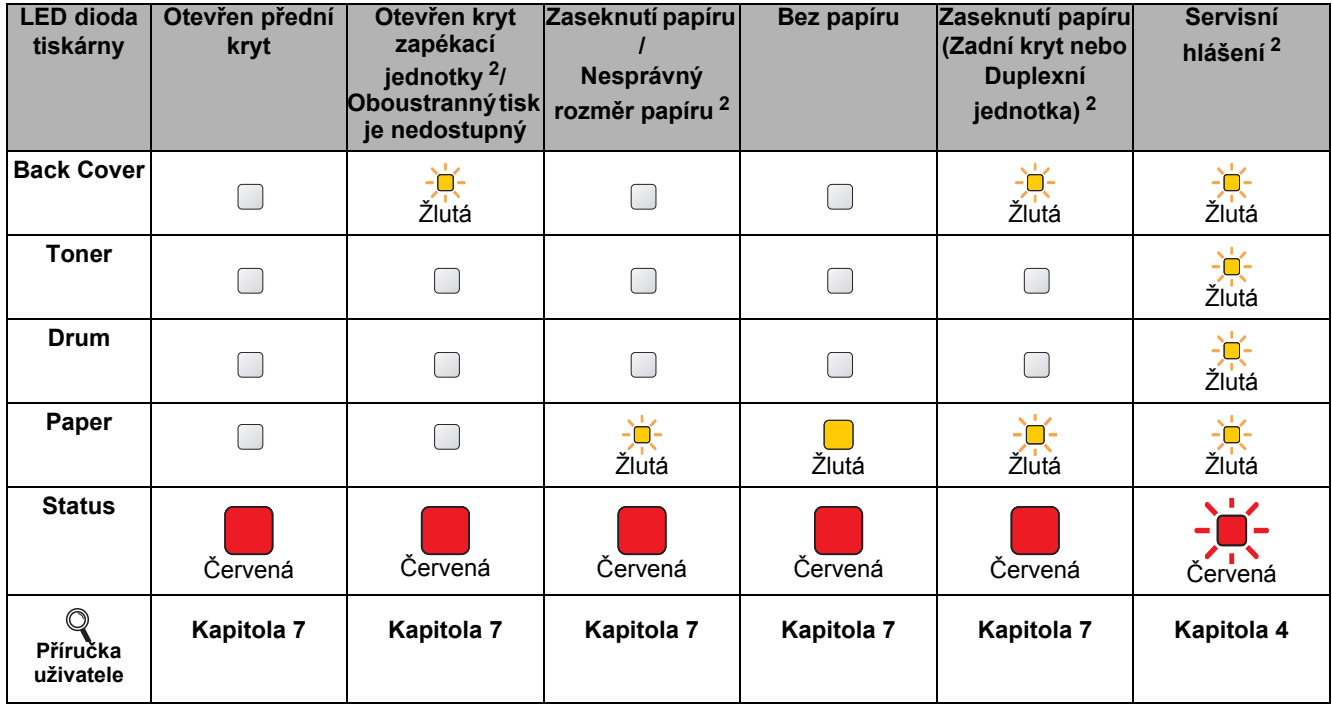

<span id="page-22-0"></span><sup>1</sup> LED dioda střídavě 1 sekundu svítí a 1 sekundu nesvítí.

<span id="page-22-1"></span><sup>2</sup> LED dioda střídavě 0,5 sekundy svítí a 0,5 sekundy nesvítí.

<span id="page-22-2"></span><sup>3</sup> Žlutá LED dioda střídavě 2 sekundy svítí a 3 sekundy nesvítí.

# **Volby**

Tato tiskárna má následující volitelné příslušenství. Výkonnost tiskárny můžete zvýšit přidáním následujících položek. Podrobnosti o volitelném spodním zásobníku papíru a kompatibilní paměti SO-DIMM naleznete na webové stránce [http://solutions.brother.com/](http://solutions.brother.com).

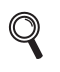

*Informace o instalaci těchto položek naleznete v Kapitole 5 Příručky uživatele na disku CD-ROM.*

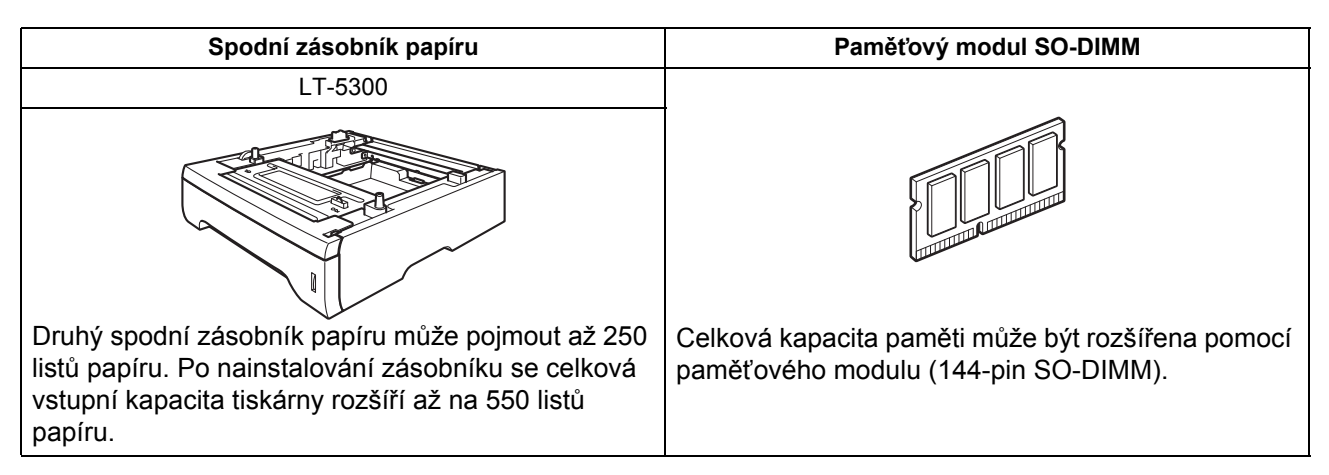

# **Spotřební materiál**

Chybové hlášení indikované LED diodami na ovládacím panelu hlásí blížící se konec životnosti spotřebního materiálu.

Bližší informace o spotřebním materiálu pro vaši tiskárnu naleznete na webové adrese <http://www.brother.com/original/>nebo vám je poskytne autorizovaný prodejce produktů Brother.

*Informace o výměně spotřebních položek naleznete v Kapitole 6 Příručky uživatele na disku*   $\mathbb{Q}$ *CD-ROM.*

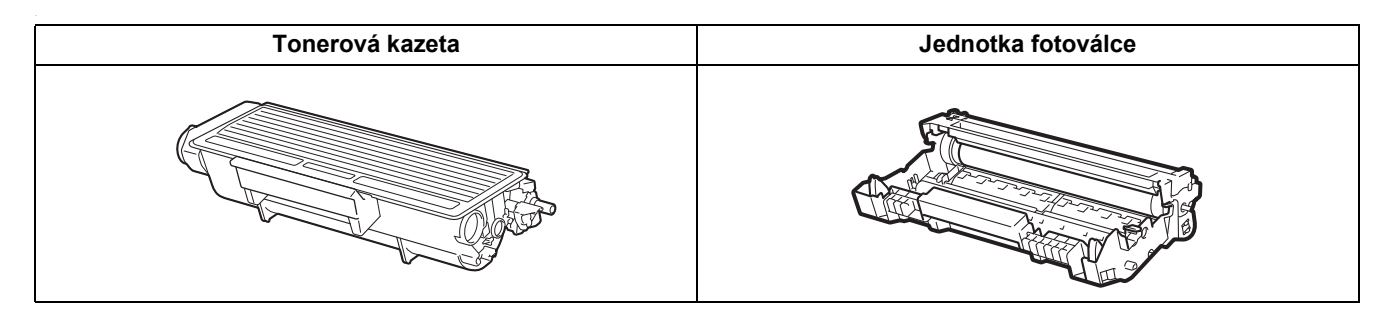

#### **Ochranné značky**

Brother a logo Brother jsou registrovanou ochrannou značkou a BRAdmin Light a BRAdmin Professional jsou ochrannou značkou společnosti Brother Industries, Ltd.

Microsoft, Windows, Windows Server a Internet Explorer jsou registrovanými obchodními značkami společnosti Microsoft Corporation v USA a dalších zemích.

Windows Vista je buď registrovanou ochrannou značkou, nebo ochrannou značkou společnosti Microsoft Corporation v USA a dalších zemích.

Apple, Macintosh a Safari jsou ochrannými značkami společnosti Apple Inc., registrované v USA a dalších zemích.

Každá firma, jejíž název programu je zde uveden, je vlastníkem specifické licenční smlouvy na programové vybavení, které se týká registrovaného programu.

Všechny další ochranné značky jsou vlastnictvím příslušných majitelů.

#### **Kompilace a publikování**

Tento návod může být pod dohledem společnosti Brother Industries Ltd. kompilován a publikován s tím, že bude pracovat s nejnovějším technickým popisem výrobku.

Obsah tohoto návodu a technické údaje v něm obsažené mohou být změněny bez předchozího upozornění.

Společnost Brother si vyhrazuje právo provádět změny bez předchozího upozornění v technických datech a materiálu zde popsaném. Výrobce neodpovídá za jakékoliv škody (včetně následných) způsobených v závislosti na daných materiálech včetně, ale nikoliv omezeně, na typografické chyby a další chyby týkající se publikace. Tento výrobek je navržen k používání v profesionálním prostředí.

#### **Autorská práva a licence**

© 2008 Brother Industries, Ltd.

© 1983-1998 PACIFIC SOFTWORKS INC.

 Tento produkt obsahuje programové vybavení "KASAGO TCP/IP" vyvinuté firmou ELMIC WESCOM,INC. © 2009 Devicescape Software, Inc.

Tento produkt obsahuje šifrovací programové vybavení RSA BSAFE společnosti RSA Security Inc.

Části autorských práv pro profily ICC 2003 poskytnuté společností European Color Initiative, www.eci.org. ALL RIGHTS RESERVED.

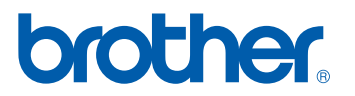